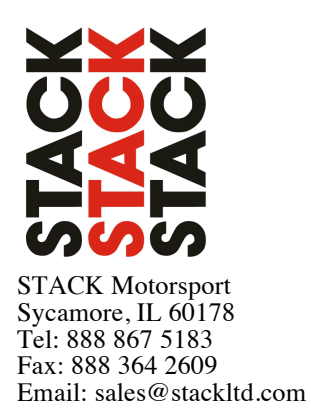

Thank you for choosing Stack. please locate a copy of the most recent Stack DataPro software version for use with circuit racing analysis (available on CD, USB Memory Stick, or may be downloaded from the following location on the web: www.stackltd.com/datapro6/). Follow the necessary steps below for installing the software onto your PC and performing the necessary upload to your display system to ensure correct operation and data download compatibility.

1.) Connect the USB memory stick to a viable USB slot on your computer or install the sofware CD into the appropriate drive and locate the appropriate drive location where the disk has been inserted in the My Computer menu, accessible from the Start button on your Windows XP operating system. Please note that your drive letter designation may vary from the information shown in the image below. If you are downloading the file from our website, please locate the DataPro.zip folder from the location where you downloaded it and unzip / decompress the folder to continue following the steps below.

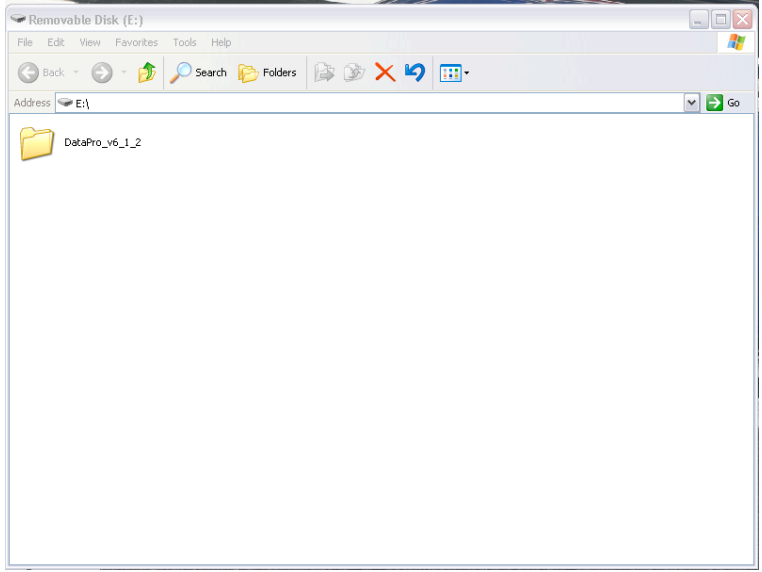

2.) Copy the DataPro folder and its contents to your Windows desktop and then open the folder to view its contents. Once this is complete, locate the Setup.exe icon (highlighted in the image below) and double click to begin installation of DataPro on your computer.

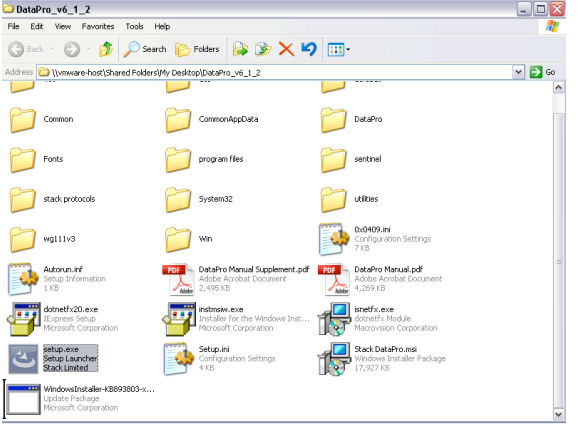

3.) Follow the on screen instructions in the program installer to complete the software installation.

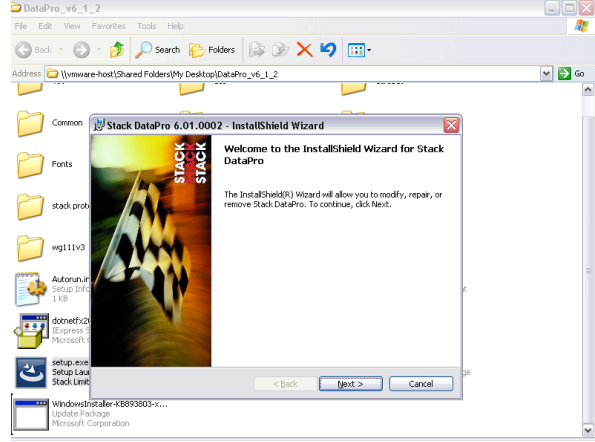

4.) Once the installation has completed, you will notice a number of new icons have been installed onto your Windows Desktop which consist of Stack DataPro (Analysis Software), DataPro Designer (Stack Hardware Configuration Software), RunManager (Downloaded Data File Organization and Management Software), Telemonitor (Optional Telemetry Analysis Software for systems so equipped), and ECU Gateway Template Editor (CAN ECU link file creation and editing software). For the purposes of the rest of this setup process, we will only concern ourselves with the DataPro Designer portion, please see image of the icon represented below. Double click this icon to open the Designer program.

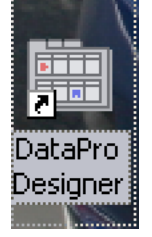

5.) Once Designer opens, you should see a new window that appears as shown below. Click File in the upper left hand corner of this Window to open the File Menu.

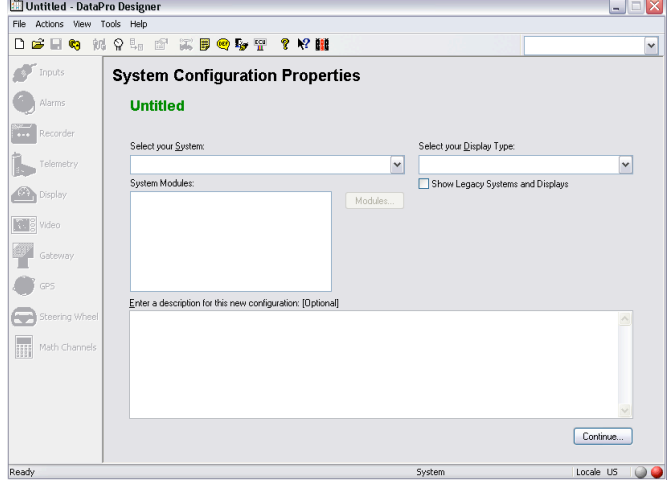

6.) With the File Menu open (shown below), locate and select the Authorisation feature to open this feature.

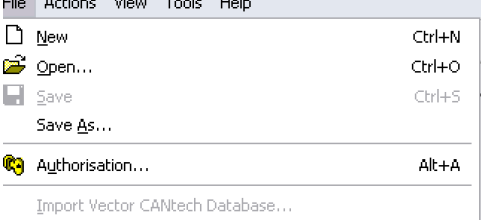

7.) A new window (shown below) will open asking for your system TAG code (located on the silver ident label on the product). If the label is not accessible or the printing cannot be easily read from its current installation, you may also read the TAG code by connecting the CAN-USB download cable between your powered up Stack hardware and your laptop and clicking the Get Tag button after a connection has been established. Once you have entered your tag, please locate and enter your software authorization PIN in the PIN code field below and click the Authorise button. Note: If you are upgrading from a previous version of DataPro, please also enter any past PIN codes for your hardware here as well to allow access to past logged files if you have transferred that information to your new installation / machine.

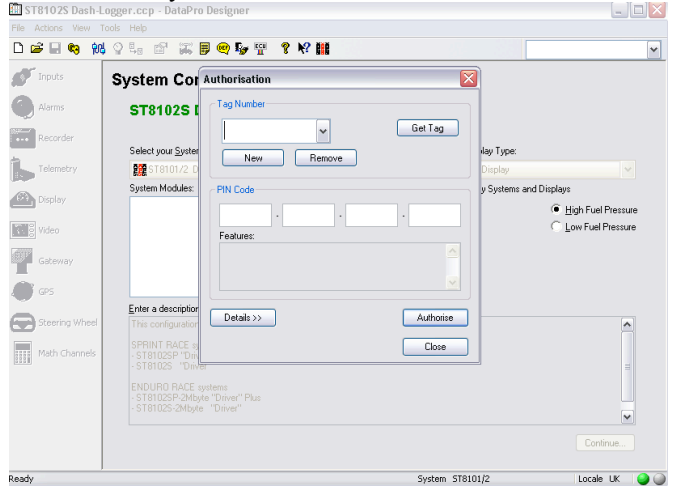

8.) Once the necessary PIN codes have been authorized for your system, you may close this window. You may now proceed with the rest of your system configuration and data analysis needs.